## **INSTRUCTIVO DE LISTADO DE EXPEDIENTES CON MOVIMIENTO EN SAE**

**(Unidades Judiciales)**

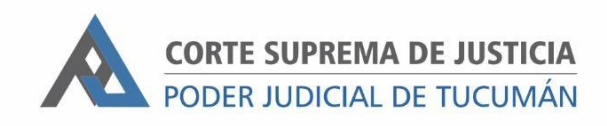

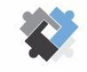

OFICINA DE COORDINACIÓN ESTRATÉGICA<br>DE PLANIFICACIÓN Y GESTIÓN CORTE S

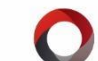

**OFICINA DE GESTIÓN JUDICIAL** EXCMA CORTE SUPREMA DE JUSTICIA **DIRECCION DE SISTEMAS EXCMA. CORTE SUPREMA DE JUSTICIA** 

Para sacar listado de expedientes con movimiento en SAE en un periodo determinado se deberá seguir conforme el siguiente procedimiento

## **PASOS A SEGUIR**

- 1- Ingresar a SAE, a "Listados Combinados"
- 2- Ir a la solapa "Expediente":
	- a. Tildar "Solo Expediente en mi Juzgado"
	- b. Tildar "Carátula completa"
	- c. En "Estado" seleccionar "Trámite"
	- d. Si solo se desea sacar el listado de expedientes principales en "Tipo de Cuaderno" seleccionar "Principal.
	- e. En "Fecha de Inicio" se debe completar únicamente en caso de necesitar filtrar por fecha de inicio de expediente. Por ejemplo si se desea filtrar los expedientes que iniciaron anterior a una fecha determinada se ingresa en estos campos.

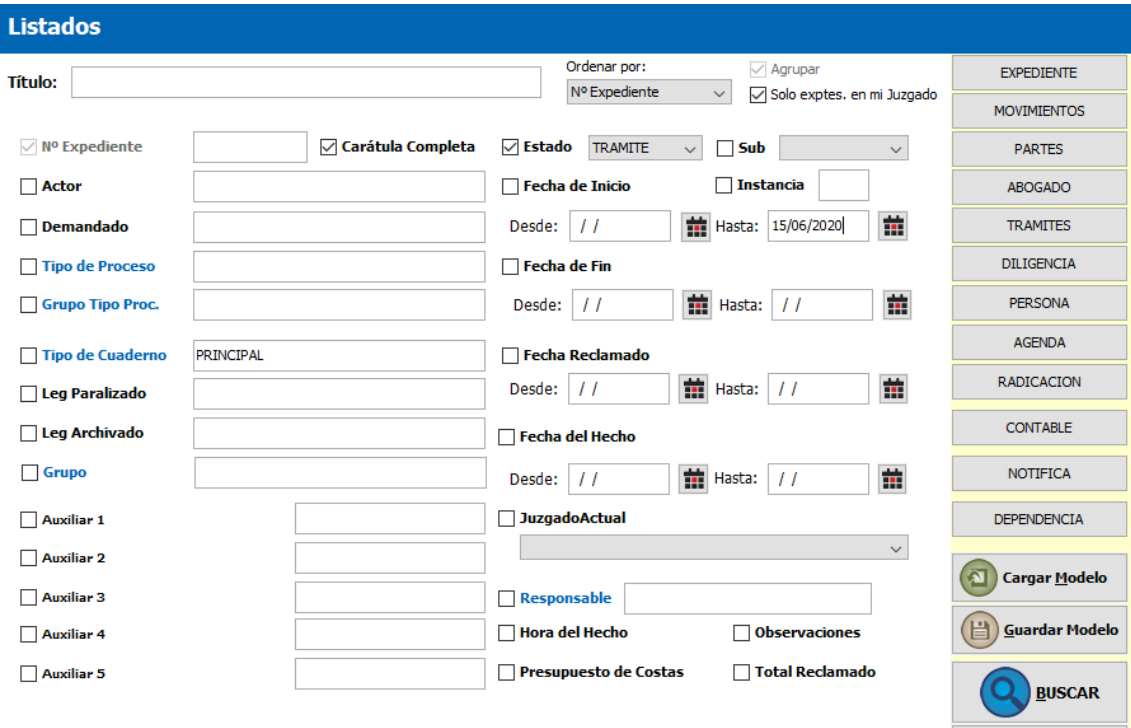

 $\left(\bigtimes\right)$  Cerrar

- 3- En la solapa "Movimientos":
	- a. Tildar "Con movimiento"
	- b. En "Fecha de actuación" insertar el parámetro de fechas entre los cuales se quiere evaluar el movimiento de un expediente

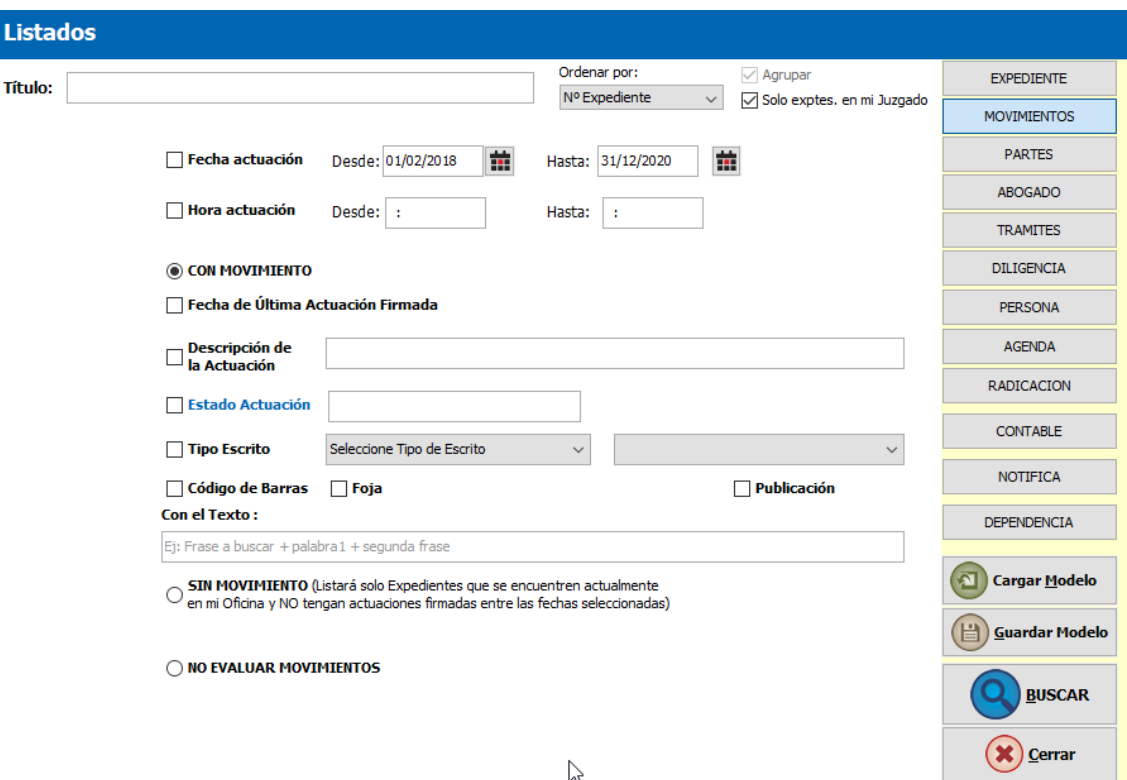